## **ZERO をバージョンアップしたい。 (ネット認証ライセンス(占有)タイプ) セットアップ** Q FC コンシェルジュの「プログラム更新」から、バージョンアッ プを行います。

## **所要時間**

・インターネットやパソコンの性能にもよりますが、約 20 分程度かかります。

## **ご注意**

・バージョンアップを行う前に、ARCHITREND ZERO 等、福井コンピュータグループのアプリケーションはすべ て終了しておいてください。

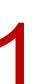

1 デスクトップ上のアイコンかタスクバー内のアイコンをクリックし、FC コンシェルジュを開きます。

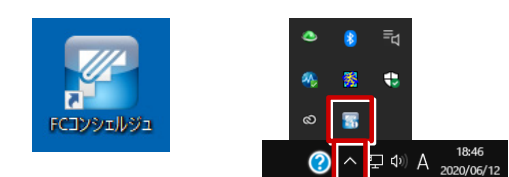

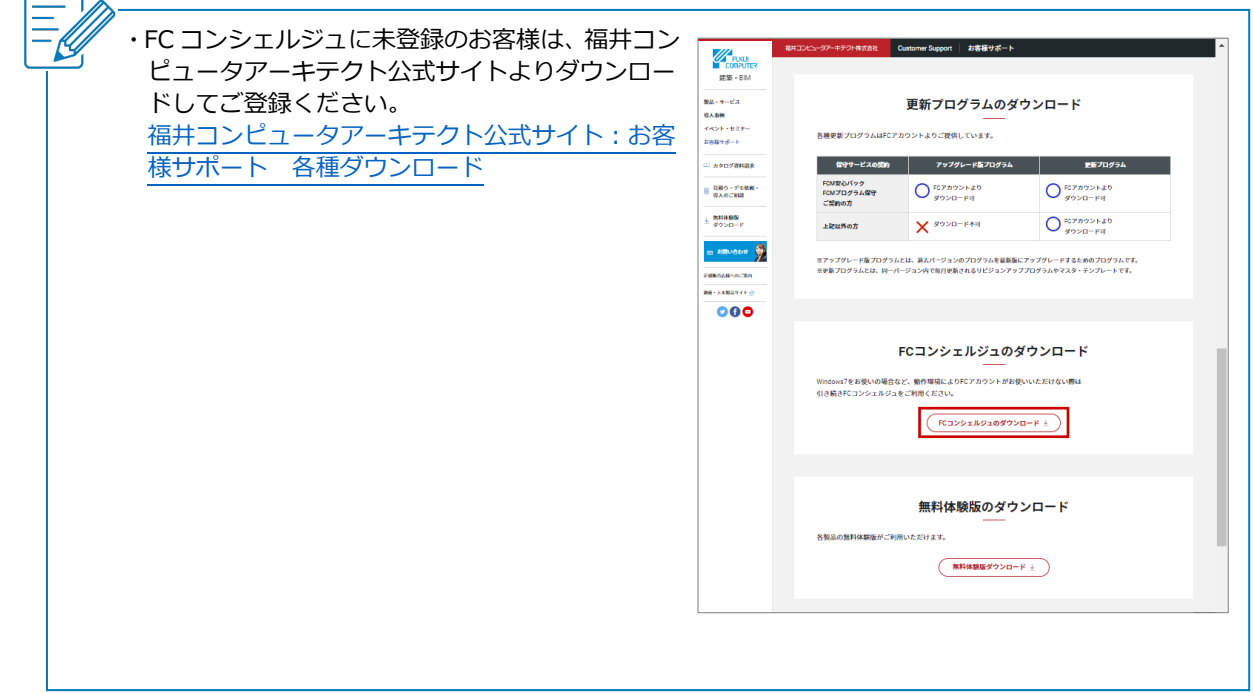

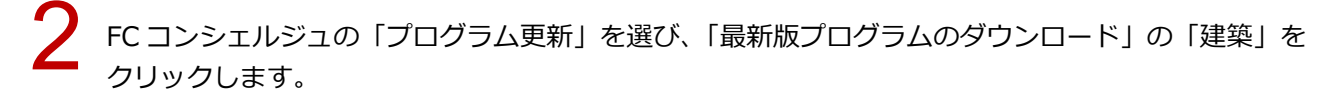

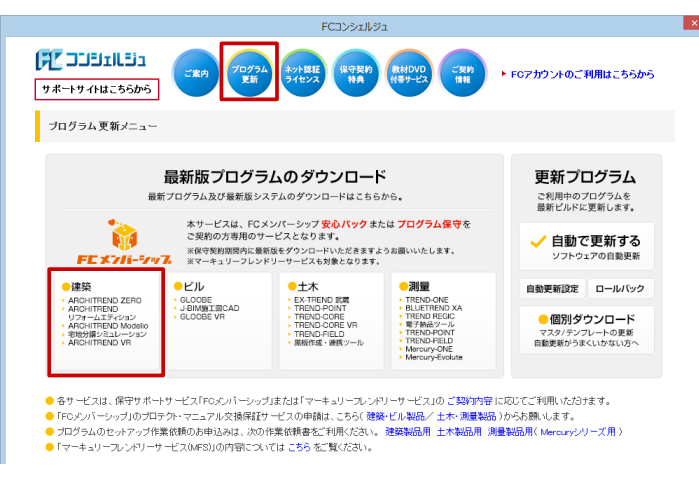

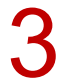

「ネット認証プロテクトをご利用のお客様」をクリックします。

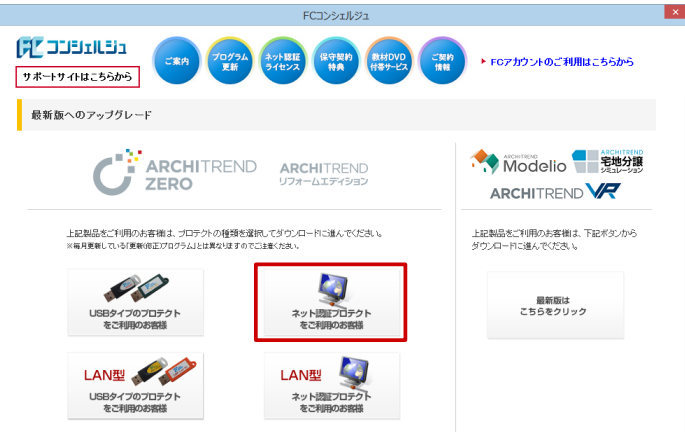

4

「構成コードを取得する」をクリックして、確認画面で「OK」をクリックします。 製品シリアル番号と構成コードが表示されたことを確認して、「次へ:最新版プログラムのダウンロー ド画面へ」をクリックします。

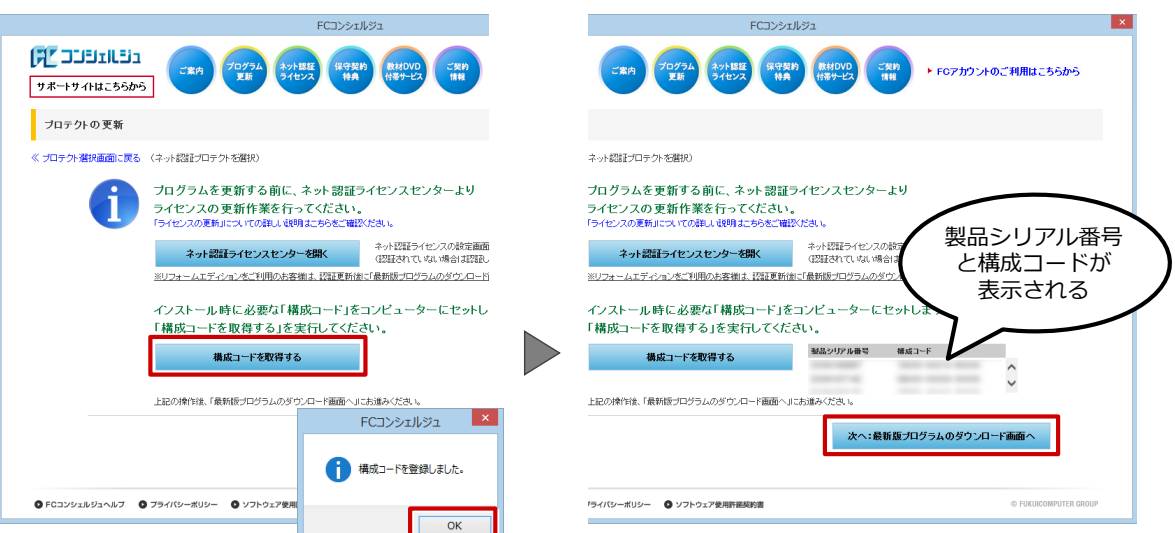

「ARCHITREND ZERO Ver.9」の「【推奨】 インターネットから直接インストール」 をクリックします。<br>ユーザーアカウント制御の画面で「はい」をクリックします。

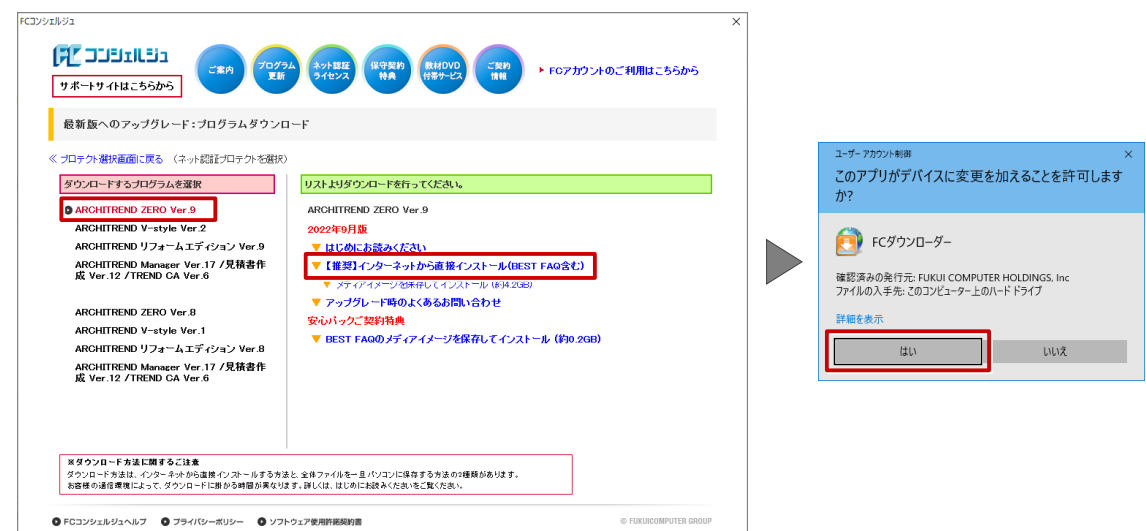

ダウンロードするプログラムの保存先は「デスクトップ」のまま、「OK」をクリックします。<br>ダウンロードが開始します。

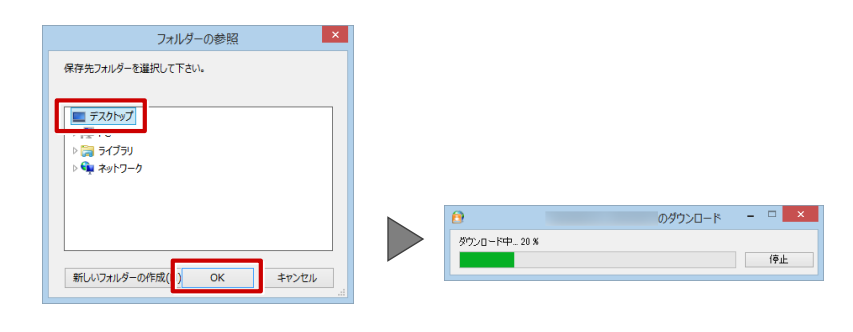

・画面やメッセージ画面が他のウィンドウの後ろに隠れてしまう場合があります。一時的に他のウィン ドウを最小化するなどして、インストールを進めてください。

しばらくするとセットアップ画面が表示されます。<br>「セットアップ開始」をクリックします。

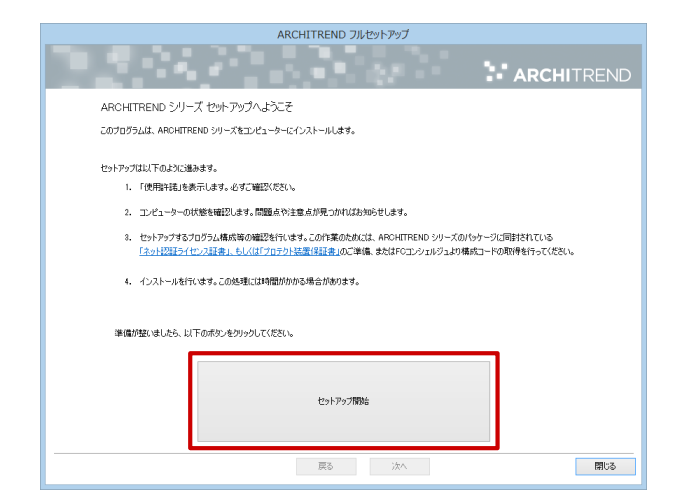

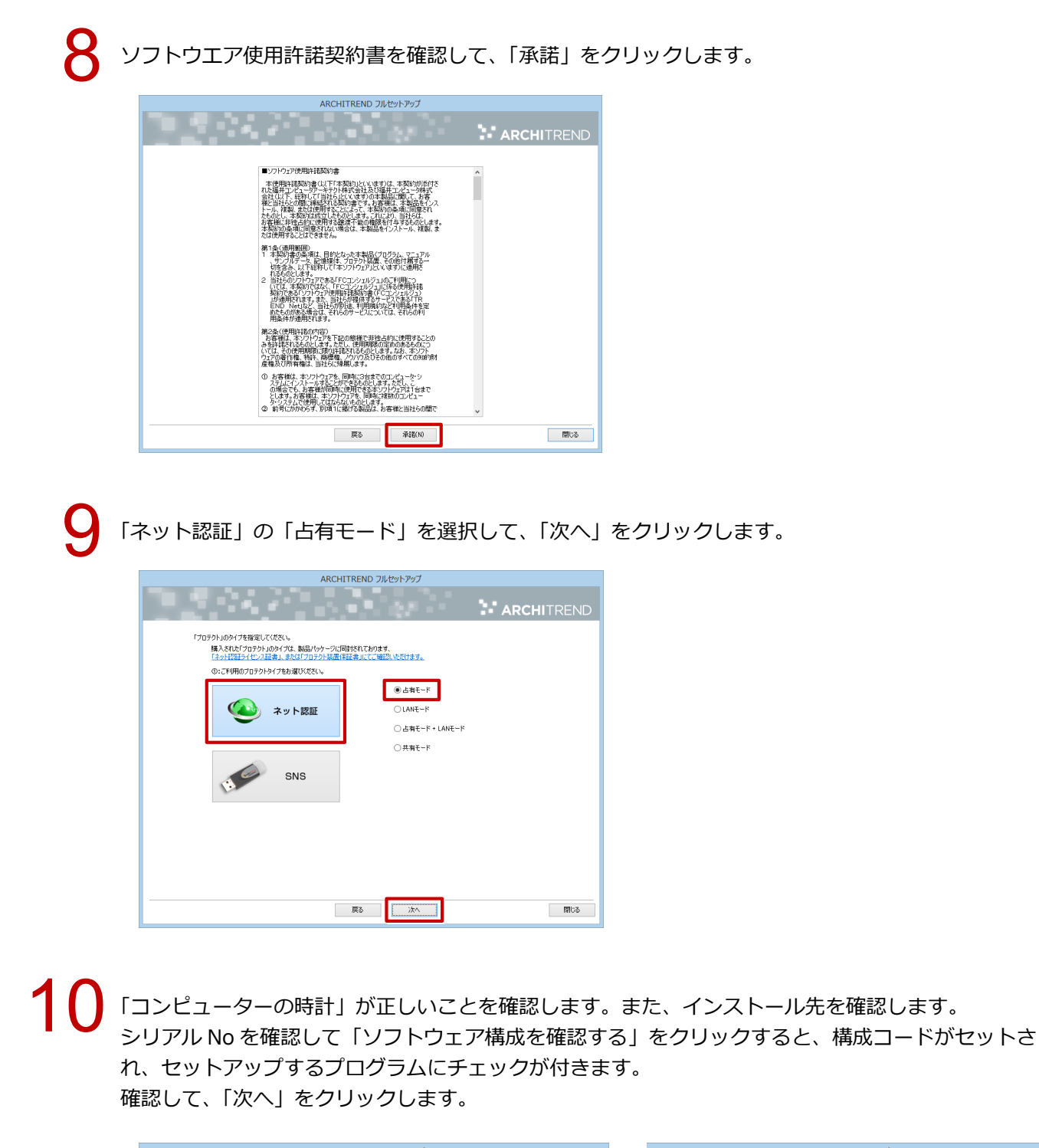

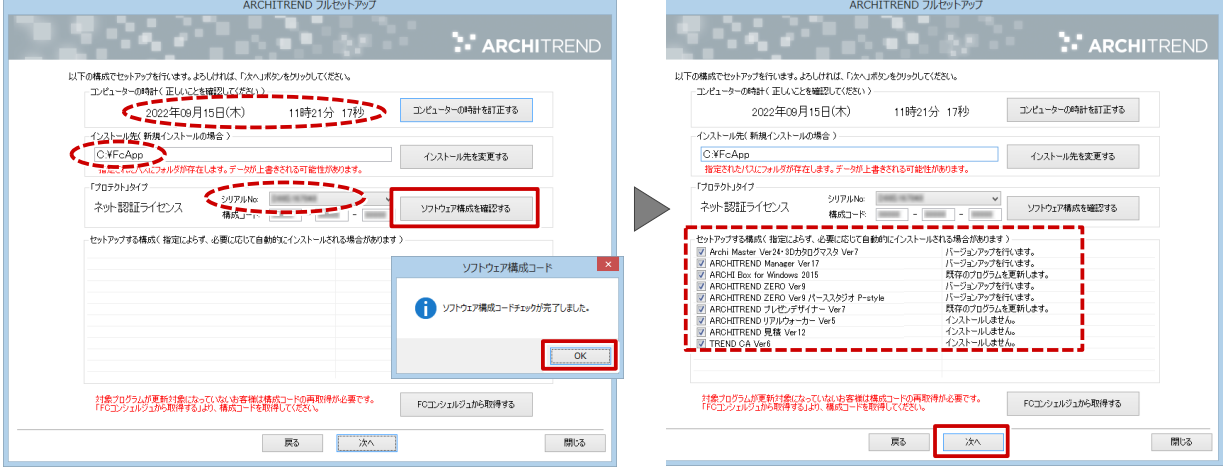

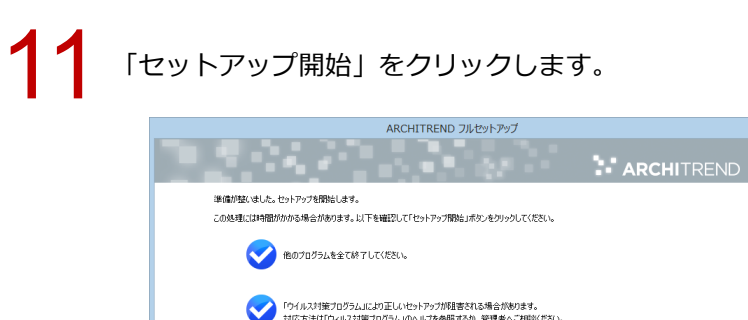

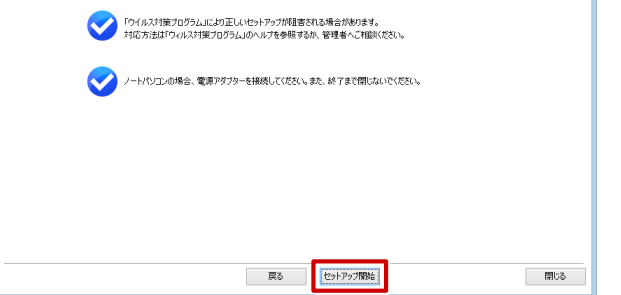

12 インストール作業が完了したら、「ウイルスセキュリティソフトの誤認識について」を確認し、 「閉じる」をクリックして画面を閉じます。

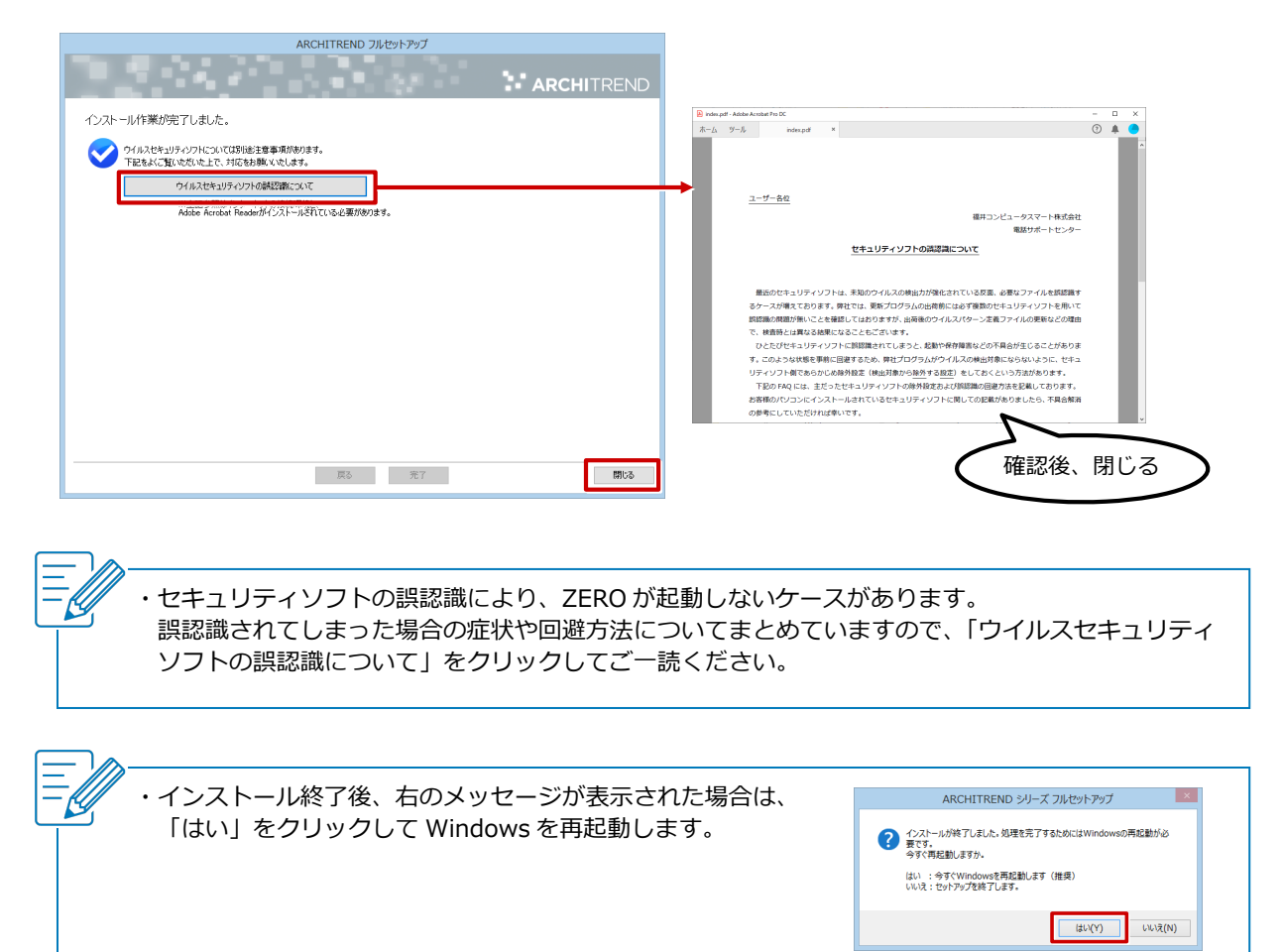